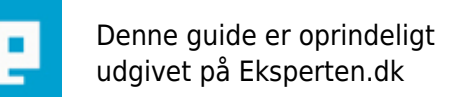

# **COMPUTERWORLD**

# **Udskriv dine billeder i 10 x 15 cm i windows XP**

## **En nem måde at få udskrevet sine fotografier i ens størrelser (såfremt man har windows xp)**

Skrevet den **04. Feb 2009** af **miss-g** I kategorien **Billedbehandling / Generelt** |

Læg dine fotografier ind i mappen "billeder" som ligger i mappen "dokumenter".

Du er inde i mappen "billeder" og se så i menuen i venstre side. Jeps - "udskriv billeder".

Guiden billedudskrivning:

- 1) Tryk NÆSTE for at fortsætte.
- 2) Fjern hakket på de billeder du IKKE skal have udskrevet. Tryk NÆSTE for at fortsætte.
- 3) Hvis du bruger photopapir som er tykkere end normalt papir, bør du lige fortælle printeren det - under: UDSKRIFTSINDSTILLINGER - MEDIER.
- Tjek at du har valgt den rigtige printer hvis du har flere..

Tryk NÆSTE for at fortsætte.

4) Nu kommer det geniale! Her vælger du hvilken størrelse dine fotografier skal have.

Tryk NÆSTE - og så er der serveret \*S\*

V.H. Miss-G, som selv lige har opdaget denne geniale opfindelse.

#### **Kommentar af kenp d. 17. Mar 2004 | 1**

\*GG\* så behøver jeg ikke kæmpe med andre programmer for at få det skrevet ud :) nice tip.

### **Kommentar af mathiasrav d. 18. Jul 2004 | 2**

Jeg har brugt det før - men altid dejligt at få genopfrisket :-)

Og det bedste af alt... GRATIS :)